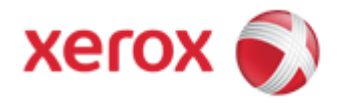

# **Driver Upgrade Instructions**

## **Table of Content**

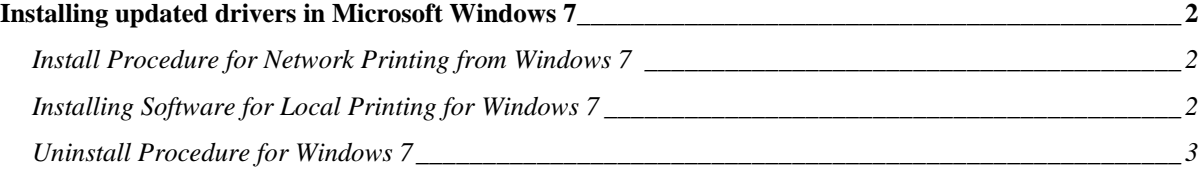

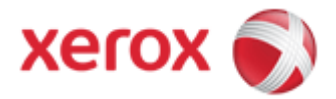

# **Installing updated drivers in Microsoft Windows 7**

## *Install Procedure for Network Printing from Windows 7*

- 1. Download the latest drivers and utilities from http://www.support.xerox.com/.
- 2. The downloaded file is in the .zip format and will need to be extracted to a folder on the client.
- 3. See http://windows.microsoft.com/en-us/windows7/Install-a-printer for generic instructions for driver install on Windows 7.
- 4. Complete the installation. When prompted, print a test page to ensure that the printer driver is installed properly.

### *Installing Software for Local Printing for Windows 7*

A local printer is a printer directly attached to your computer using the printer cable supplied with your printer, such as a USB or parallel cable.

- 1. Download the latest drivers and utilities from http://www.support.xerox.com/.
- 2. The downloaded file is in the .zip format and will need to be extracted to a folder on the client.
- 3. Connect your computer to your Xerox printer with USB cable. Turn on printer.

#### Note:

- *Windows Update will install the USB port for the printer and search for the print driver. Print driver installation will fail (expected behavior).*
- 4. Use the Add Printer Wizard to install the print driver, selecting the USB port and browsing to the location of the files extracted in step 2 above.

**You have now completed all steps in performing a Windows Driver upgrade.** 

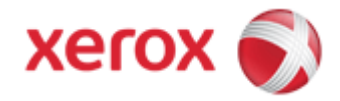

## *Uninstall Procedure for Windows 7*

#### **Xerox printer wizard uninstall procedure:**

**1. [Select Start, All Programs, Xerox {Printer Model}, Maintenance].** 

*Note: If the Maintenance option is not available the printer drivers will need to be manually uninstalled in the Windows Printers folder. See Windows driver uninstall steps below.* 

- 2. Select **Remove** and click **[Next].**
- 3. Check all components in the **Select Components** window and click **[Next].**
- 4. Confirm that you want to remove the selected programs by clicking **[Yes]** on the pop-up window.
- 5. Click [**Finish**] once the uninstall procedure is complete.

#### **Microsoft Windows printer driver uninstall procedure:**

*Note: If the Xerox Printer Wizard Procedure (above) was not available or did not complete successfully the following steps must be followed for the printer drivers to be uninstalled successfully:* 

- 1. **[Select Start, Control Panel, System and Security, Administrative Tools, Print Management]**.
- 2. Select **[All Printers]** on the left menu.
- 3. Delete all the printer objects associated with the printer driver you want to uninstall.
- 4. Select **[All Drivers]** on the left menu.
- 5. Highlight the driver you would like to uninstall and click **[Action, Remove Driver Package]** to uninstall the driver files and any related registry entries.

*Note: If the driver is not present then it has already be uninstalled from Windows.* 

6. Confirm that you want to remove the selected Drive Package by clicking **[Delete]** on the popup window.